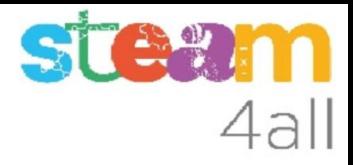

# Luces en micro:bit con Makecode

ZER Moianès Llevant 2023

### PRESENTACIÓN

La placa **micro:bit** permite crear letras, números y dibujos de una forma sencilla.

Trataremos de hacer una luz que se encienda sola al hacerse oscuro por la noche

Veamos como hacerlo en el simulador de Makecode y cómo subirlo al **micro:bit**

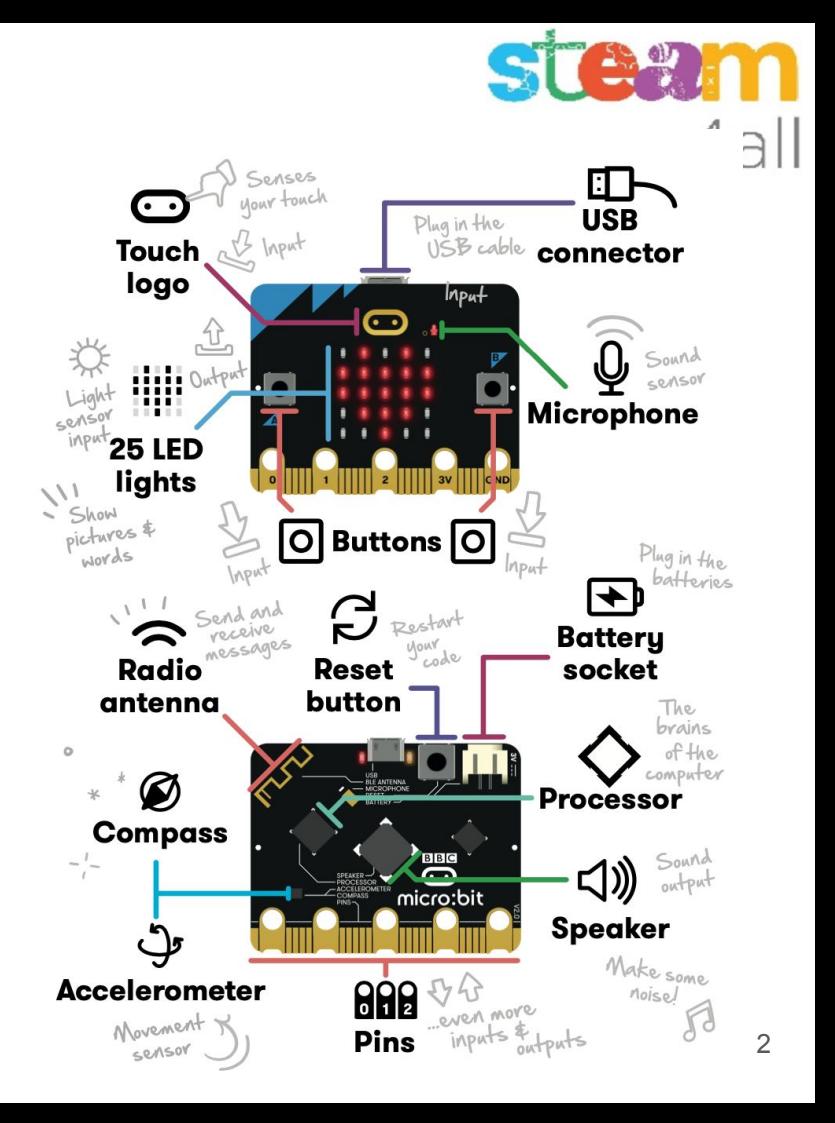

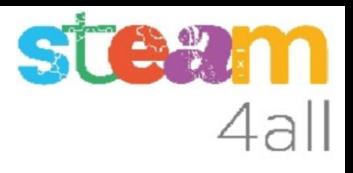

### Empezando con MakeCode

#### Escribimos en el navegador **makecode.microbit.org**

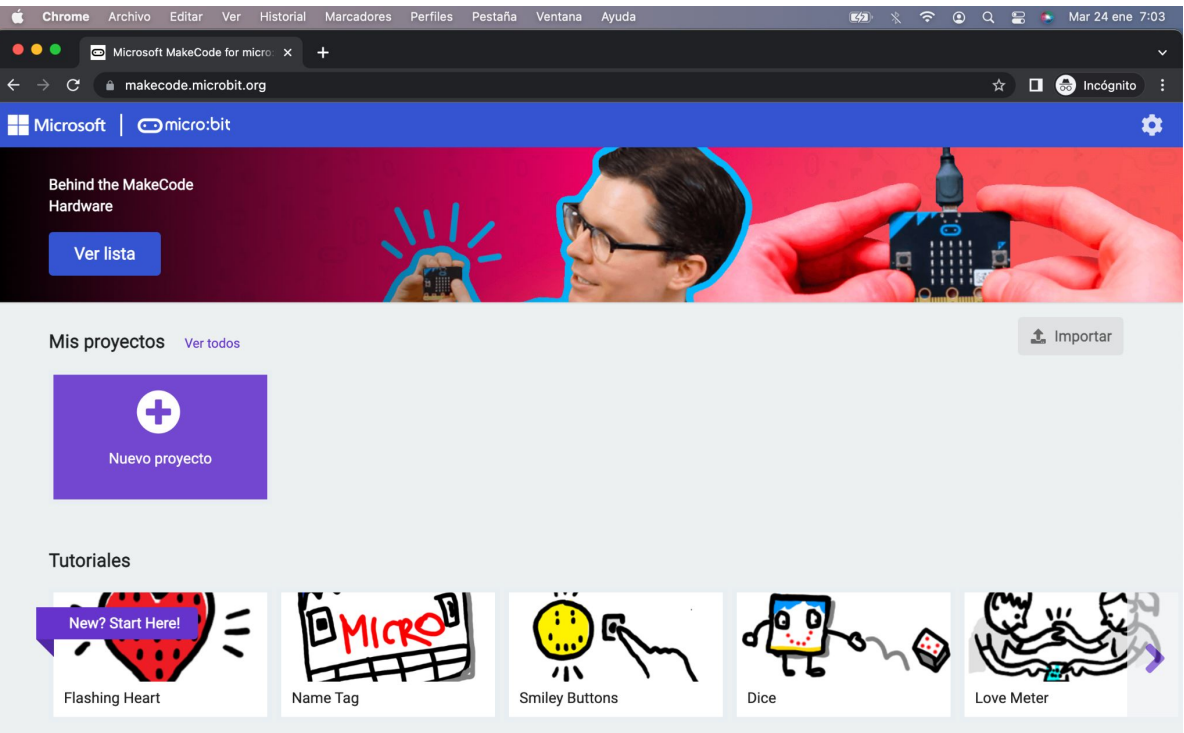

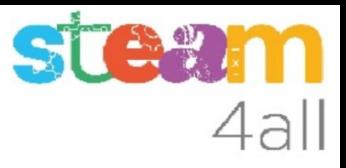

#### Nuevo proyecto MakeCode

Si pulsamos en "**Nuevo proyecto**" podremos dar un nombre a nuestro proyecto

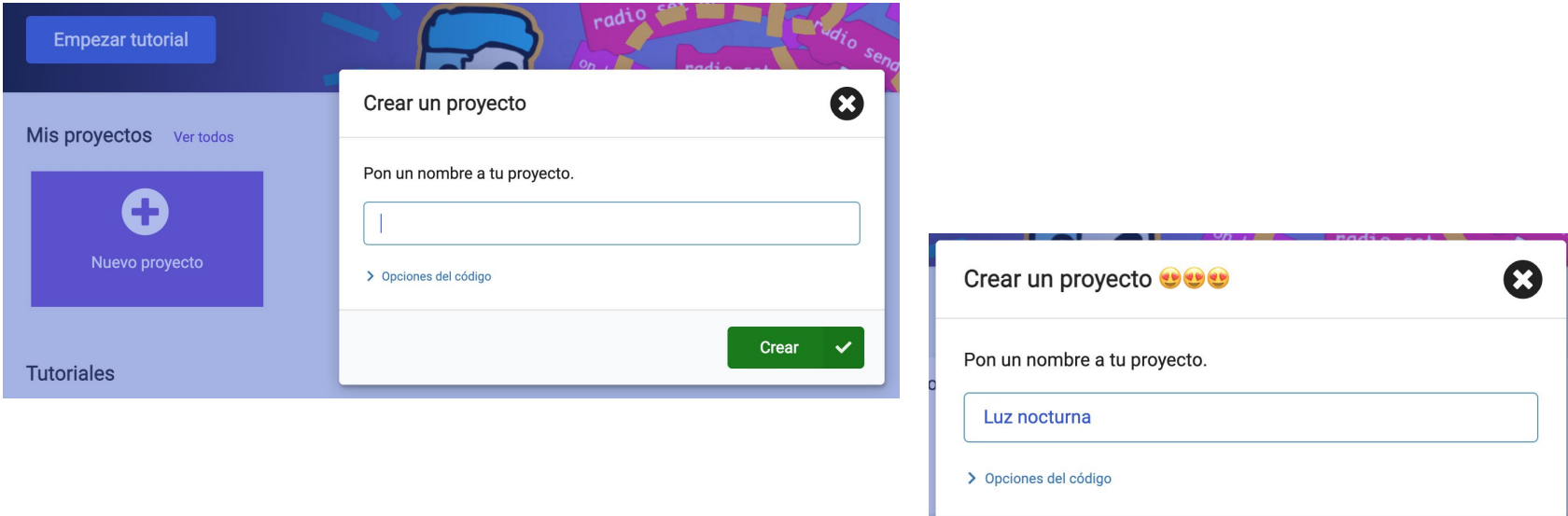

Crear

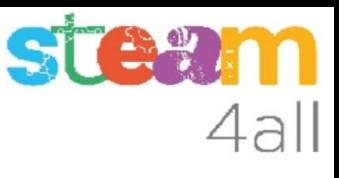

### Panel de trabajo y simulador de MakeCode

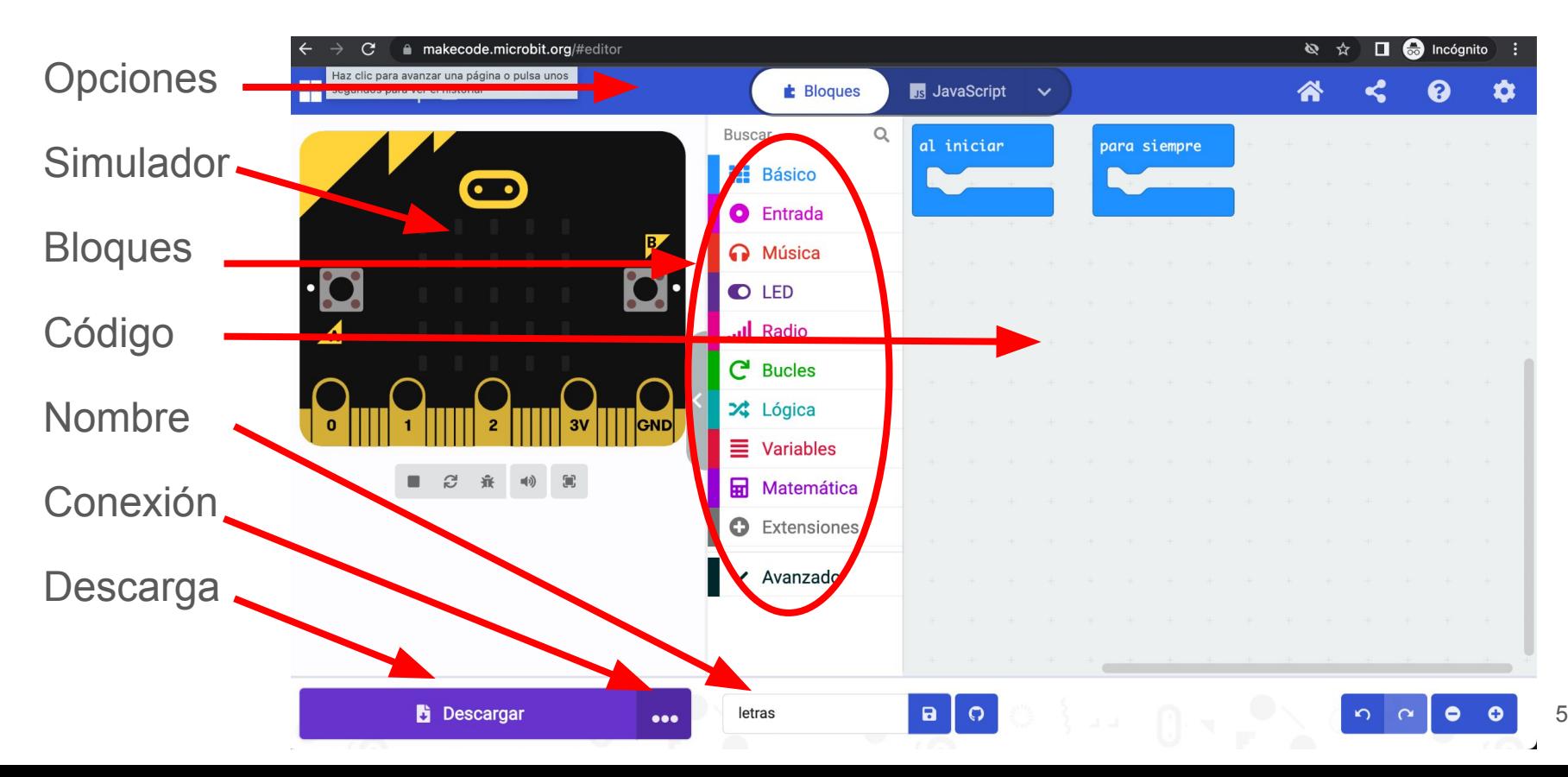

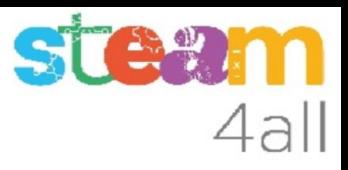

#### Código por defecto

El código de muestra tiene dos partes:

- Al iniciar aquí incluiremos el código que se ejecuta una vez
- Para siempre aquí tenemos el código que se ejecuta repetidamente

El simulador de la izquierda se activará cuando escribamos un programa

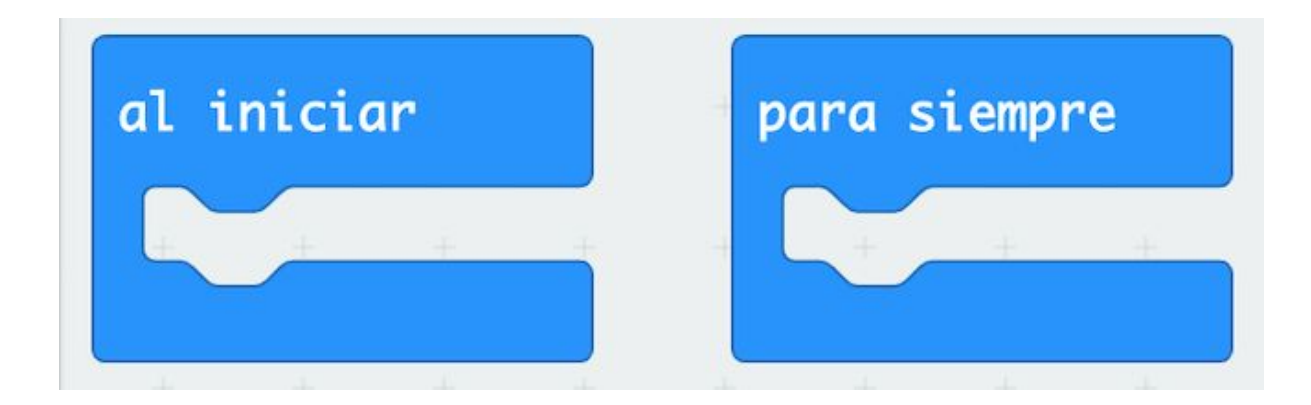

#### STA 4all

#### Pensemos un poco

¿Cómo hacemos **luz** con micro:bit?

Iluminando todos los leds de la pantalla !!

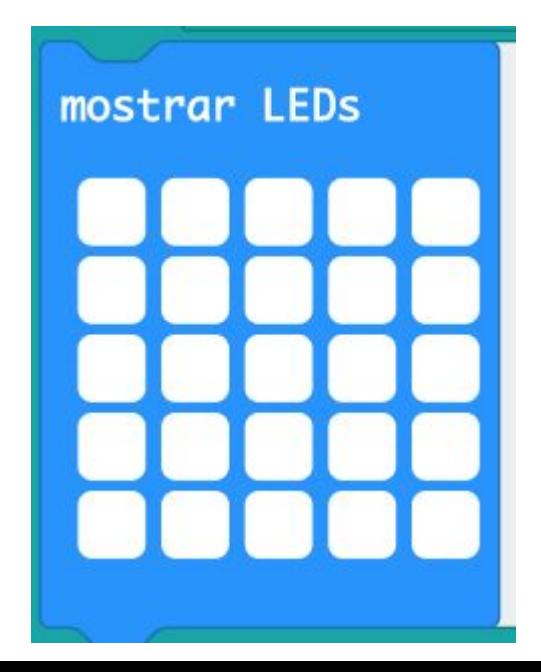

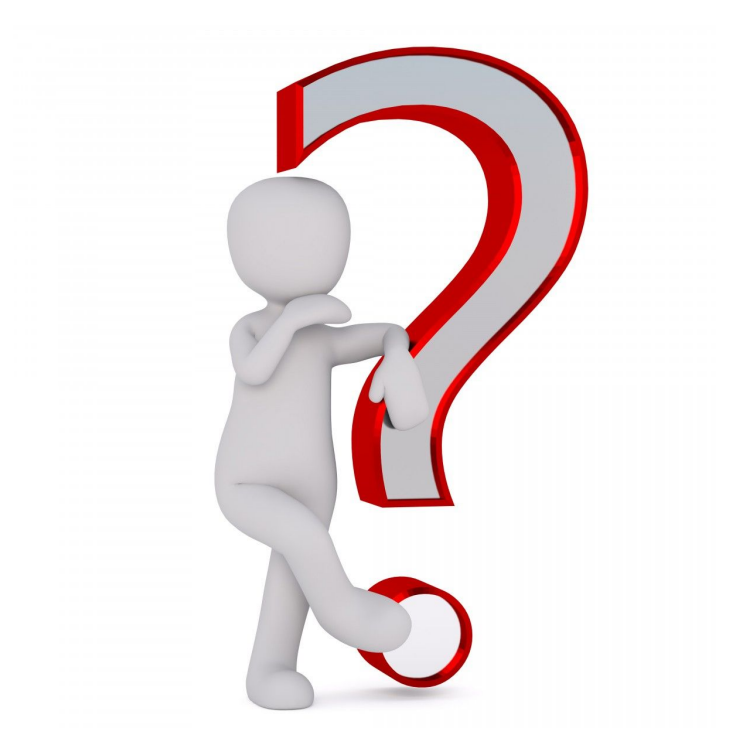

## 4al

#### Linterna

¿Qué programa necesitamos?

Uno muy simple

Al mantener pulsado un botón se enciende la pantalla y al soltarlo se apaga

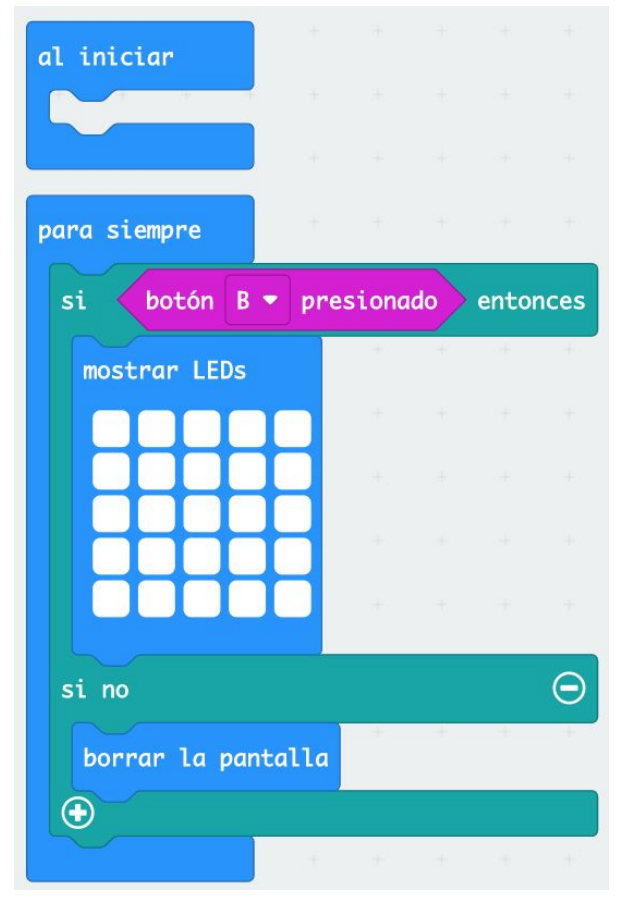

# $\overline{\bigcap}$

#### Pensemos otra forma

Esta linterna se apaga si la soltamos

¿Cómo podemos hacer que se mantenga encendida?

- encendiendo con un botón y apagando con otro
- encendiendo al pulsar una vez y apagando al volver a pulsar

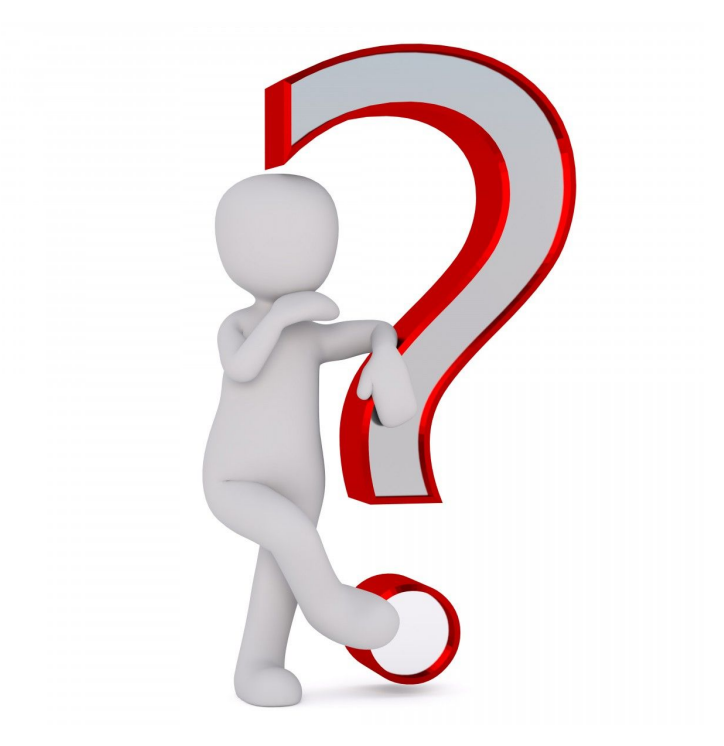

#### Linterna con dos botones

¿Qué programa necesitamos?

La respuesta es simple.

El botón **B enciende la luz** y el botón **A apaga la luz**

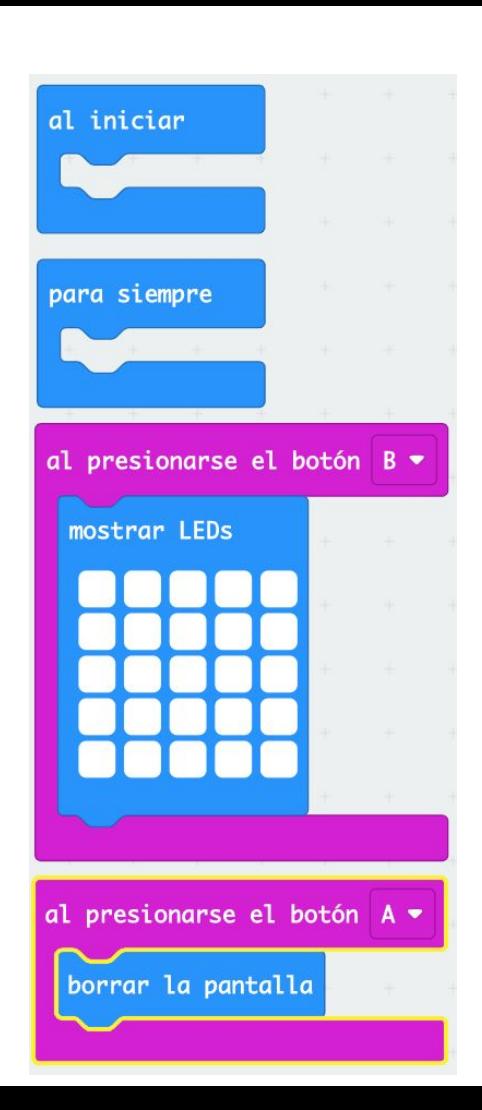

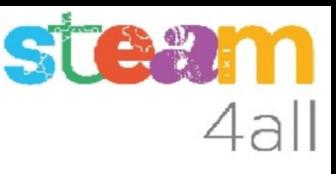

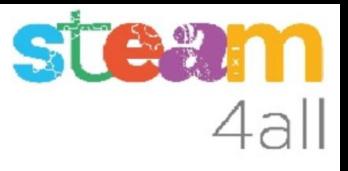

#### Linterna con un botón

Para hacer una linterna con un solo botón:

El botón **B enciende y apaga la luz**

Necesitamos que **micro:bit** recuerde si está encendida o apagada, y esto se consigue con una variable, donde guardaremos el **Estado**

Creemos la variable **Estado**

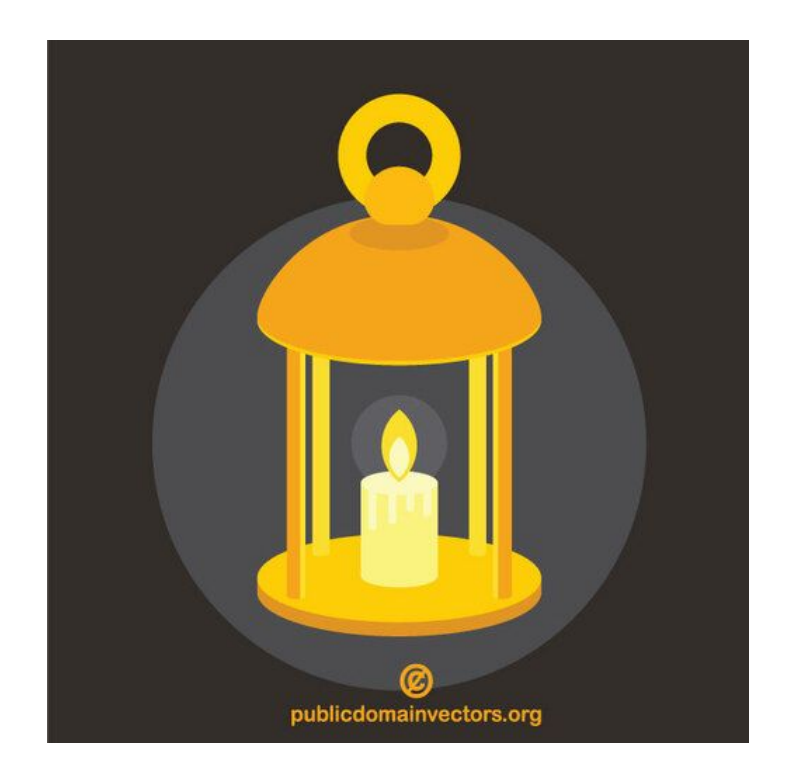

#### STA? 4all

#### Definir una variable

Entre las opciones disponibles, encontramos las **Variables**

Pulsamos en **Crear una variable** y le damos el nombre **Estado**

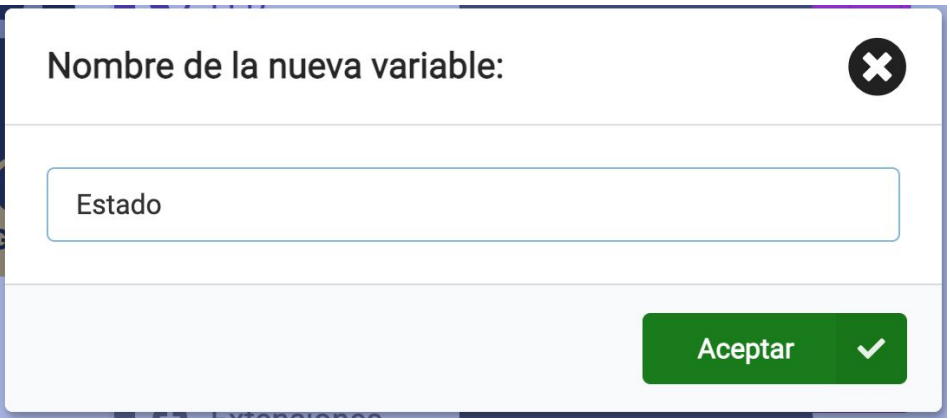

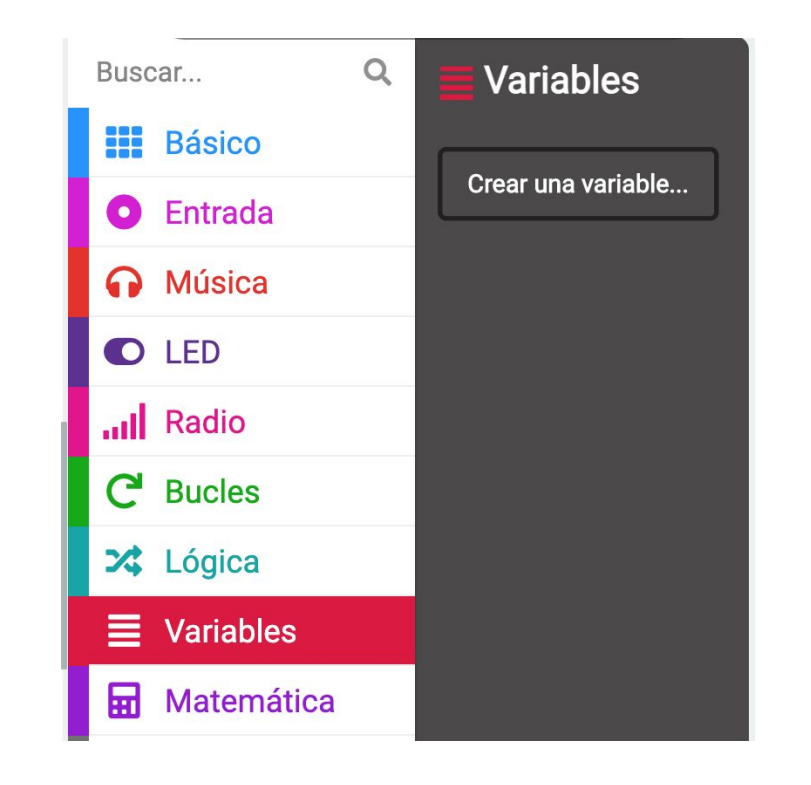

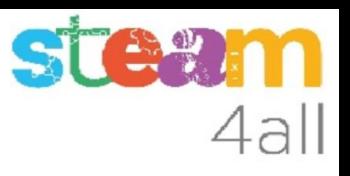

#### Opciones de una variable

En el menú de bloques han aparecido tres opciones nuevas, todas con el nombre **Estado**

- La primera nos permite definir el valor
- La segunda nos permite aumentar el valor de **Estado**  $(Cambiar ... por 0) == (Aumentar en 0)$
- La tercera nos permite usar el valor de la variable **Estado**

Parece que las variables guardan números

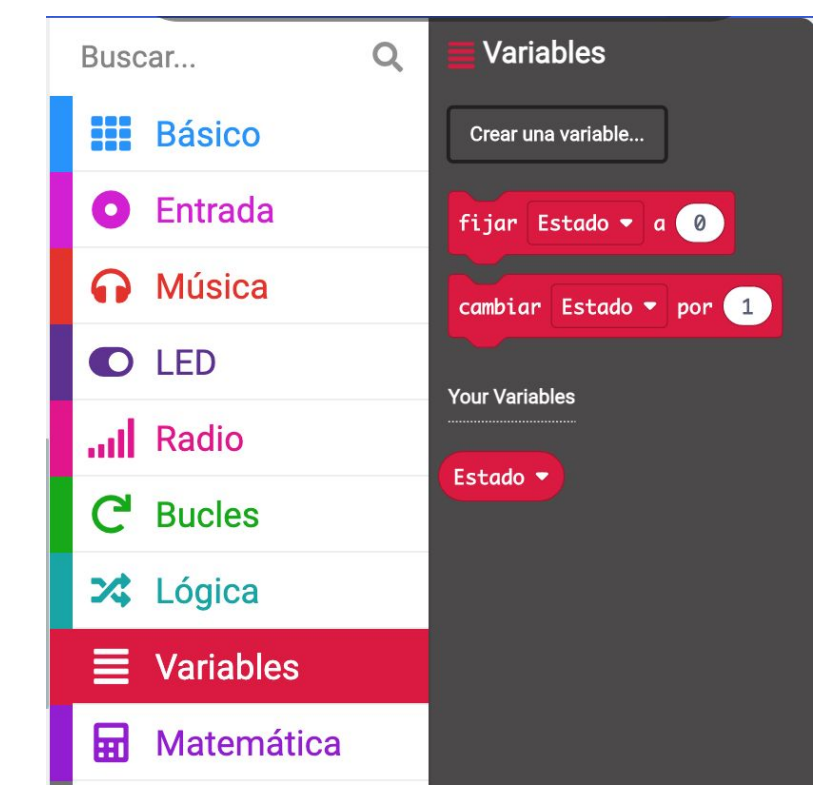

#### Linterna con un botón

Ahora cambiamos completamente la forma de hacer el programa.

- El **botón B** cambia la variable **Estado**
- En **Para siempre** miramos el valor de la variable **Estado** y **encendemos** o **apagamos** la linterna
- Al iniciar ponemos **Estado** a cero

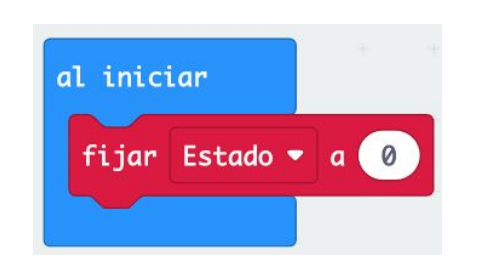

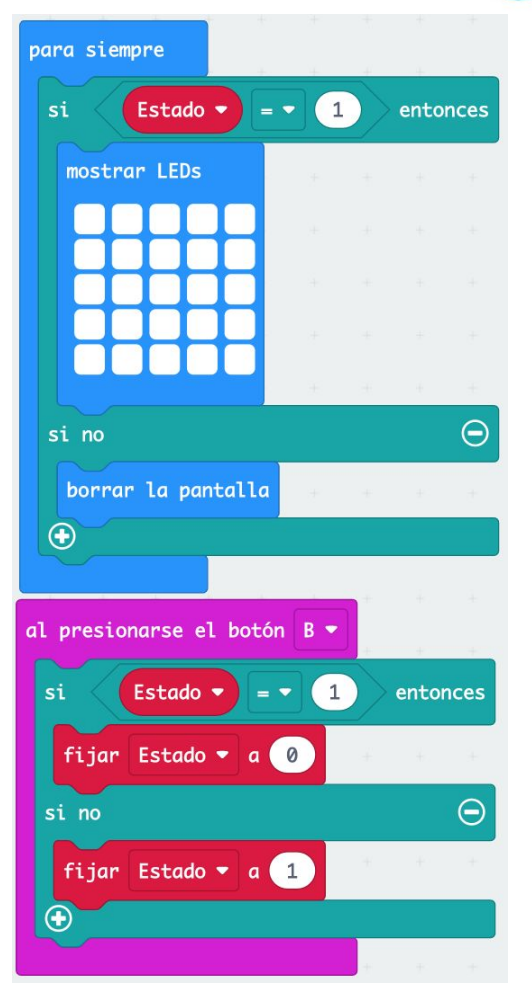

## 4al

#### Pensemos otro uso

¿Cómo podemos hacer una luz que se encienda sola cuando se hace oscuro?

La tarjeta **micro:bit** tiene un **sensor de luz** incorporado. Podemos conocer el valor del sensor de luz con

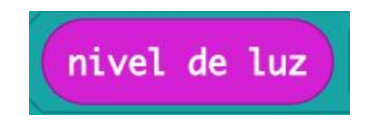

El valor del **nivel de luz** va de **0 a 255**

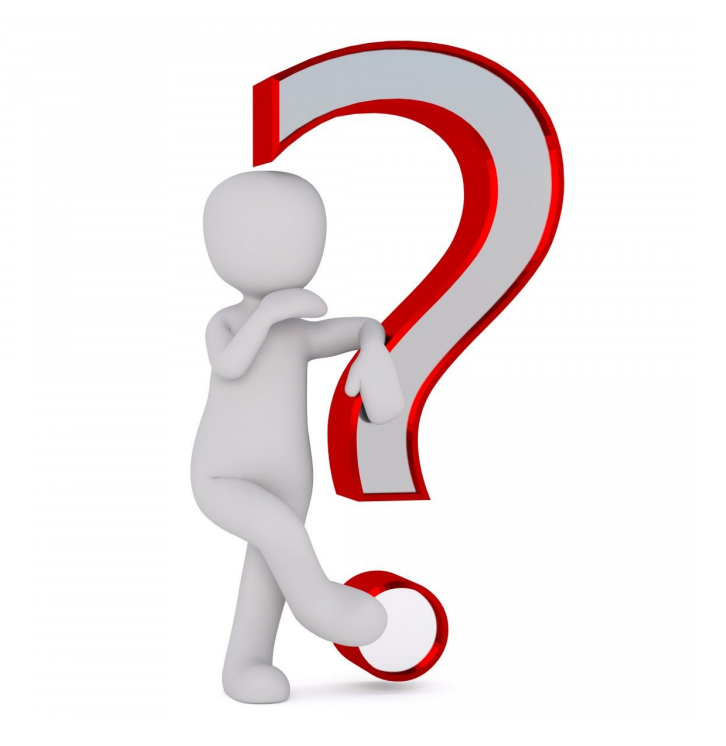

#### Pensemos el algoritmo

#### **DEFINICIÓN**

Un algoritmo es una secuencia de pasos bien definidos que resuelven un problema

#### **NUESTRO ALGORITMO**

- Si hay **poca luz** se **encienden** los leds
- Si el nivel de luz es suficiente se **apagan**

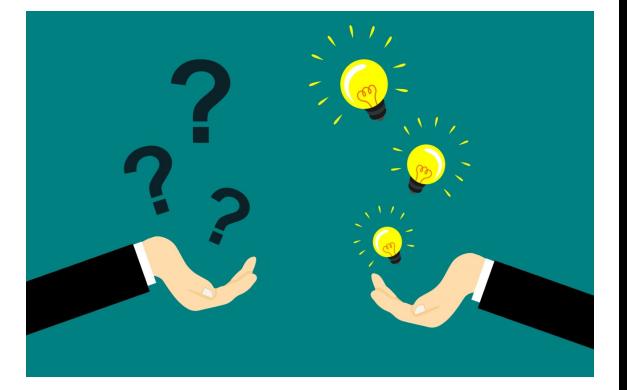

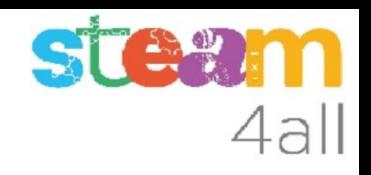

#### Luz nocturna

#### **NO CAMBIES EL PROGRAMA AÚN**

El programa puede ser muy simple

Comparamos el **nivel de luz** con un valor (el **umbral de luz** que queramos) y presentamos toda la pantalla iluminada.

Si hay más luz que el umbral, apagamos la pantalla

**Vamos a combinarlo con el anterior**

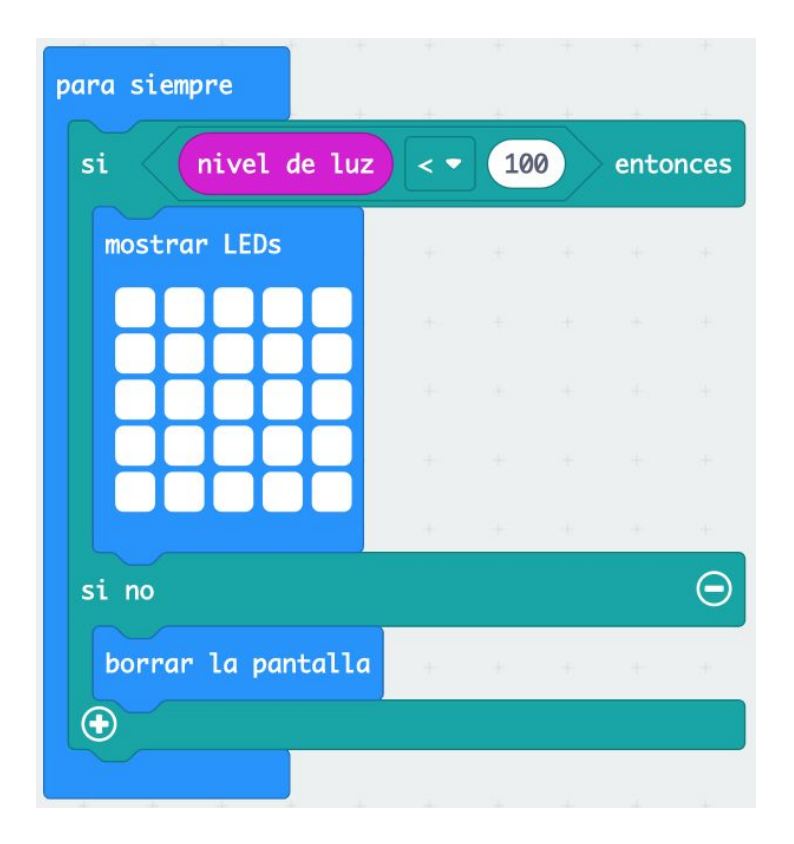

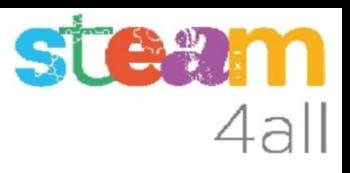

#### Luz nocturna

#### Tenemos dos programas parecidos

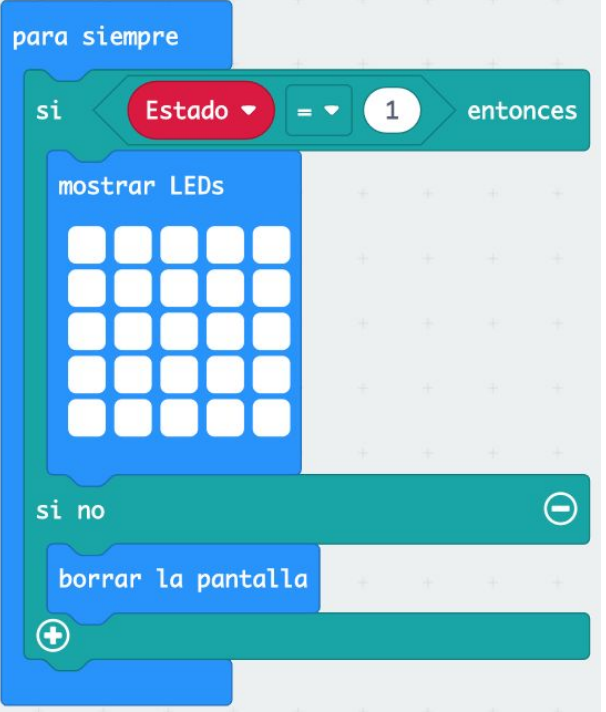

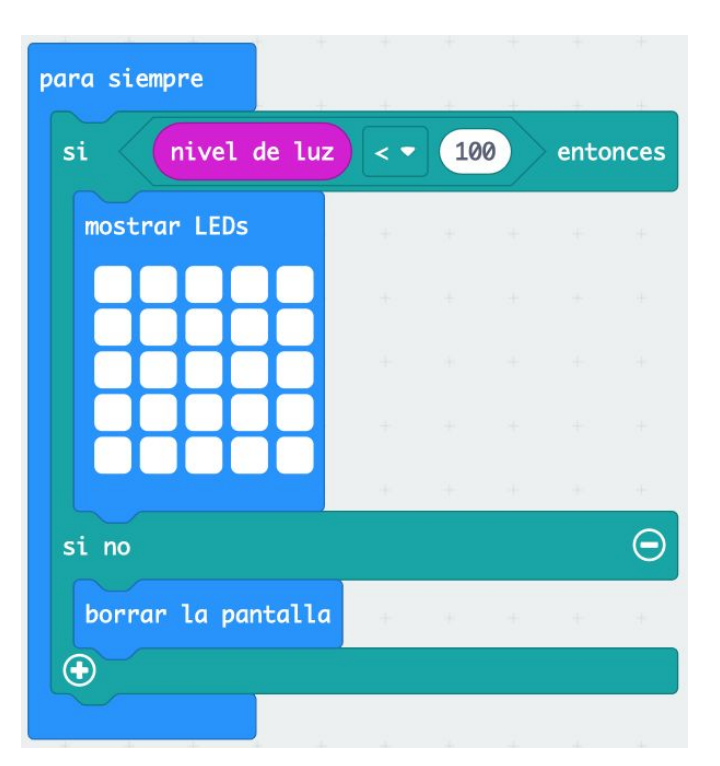

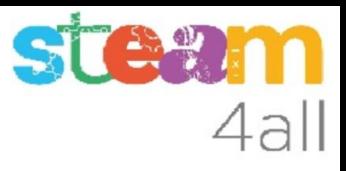

#### Combinar comparaciones

si

Podemos combinar las dos comparaciones

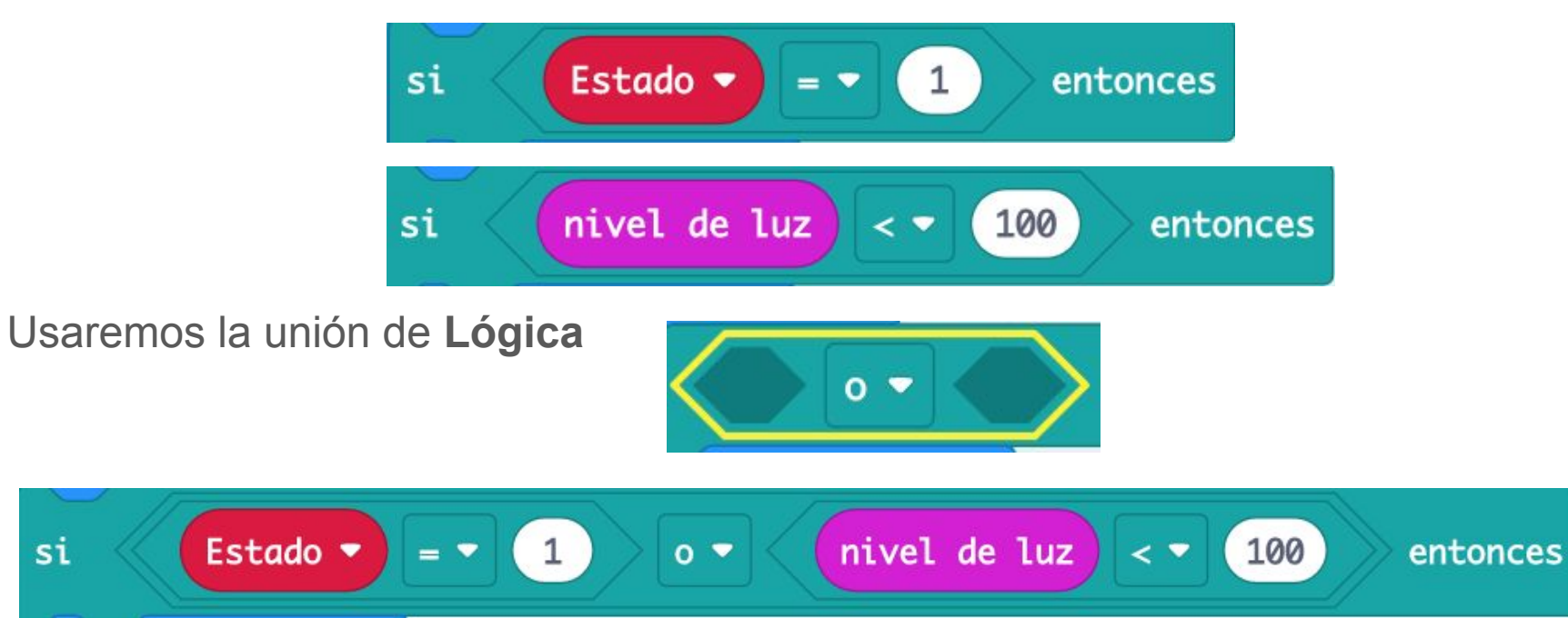

### Linterna automàtica

Ya tenemos nuestro programa completo !!

- Podemos encender y apagar la linterna con un botón
- Si no hay luz se enciende sola

al iniciar

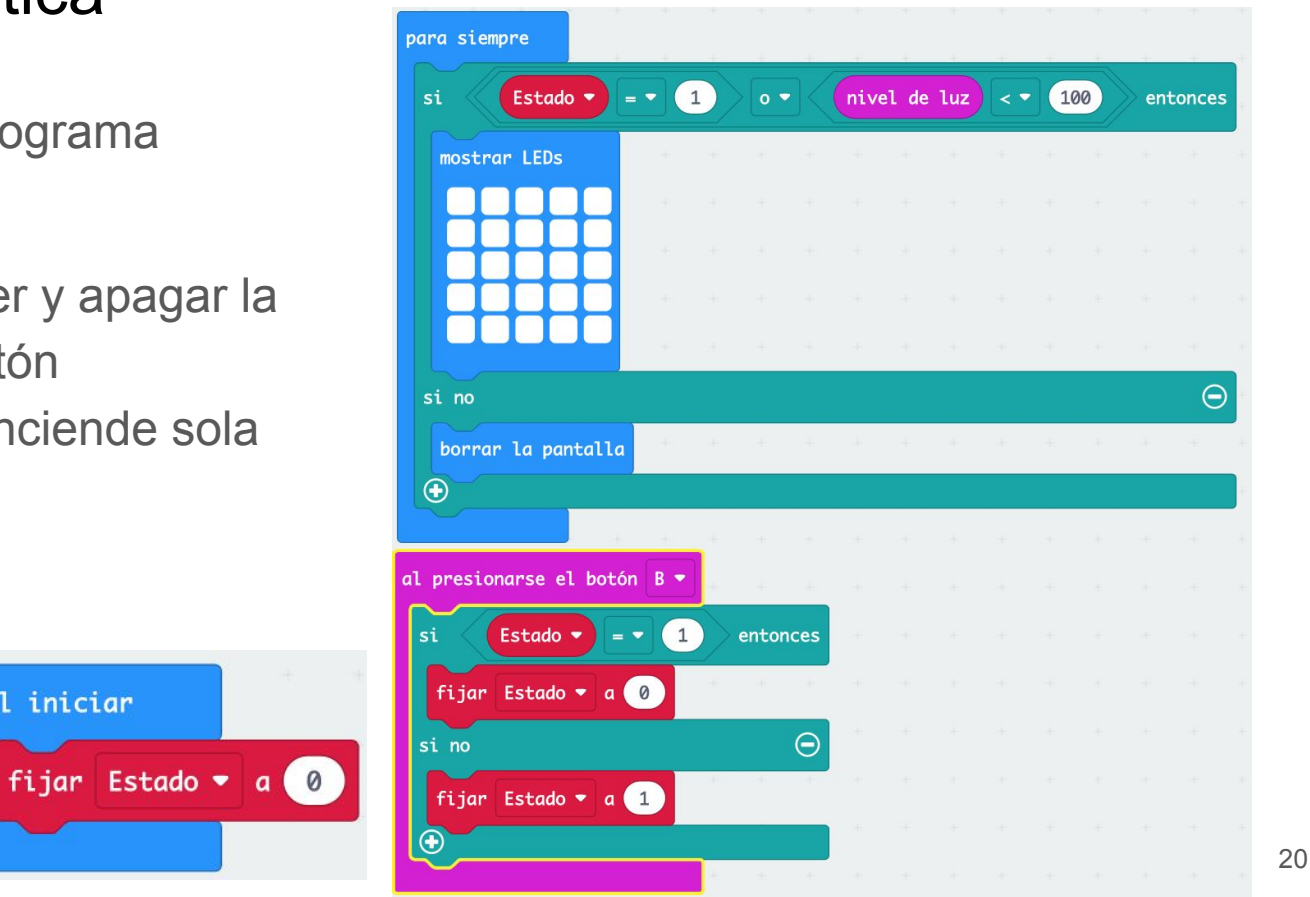

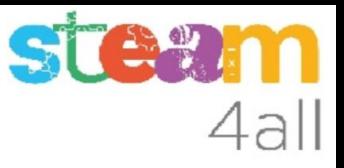

#### RESUMEN

El programa ya está completo.

Ahora es el momento de copiarlo a nuestra tarjeta **micro:bit** y probarlo de verdad.

Recuerda los pasos:

- 1. Conectar el micro:bit al ordenador
- 2. Emparejar el **micro:bit** (**Connect device**)
- 3. Descargar el código al **micro:bit**

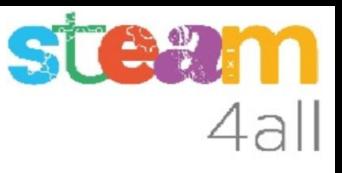

#### Observemos el funcionamiento

Probemos nuestro programa !!

¿Funciona todo bien?

Y por la noche cuando sea oscuro

¿podremos apagar la linterna para dormir?

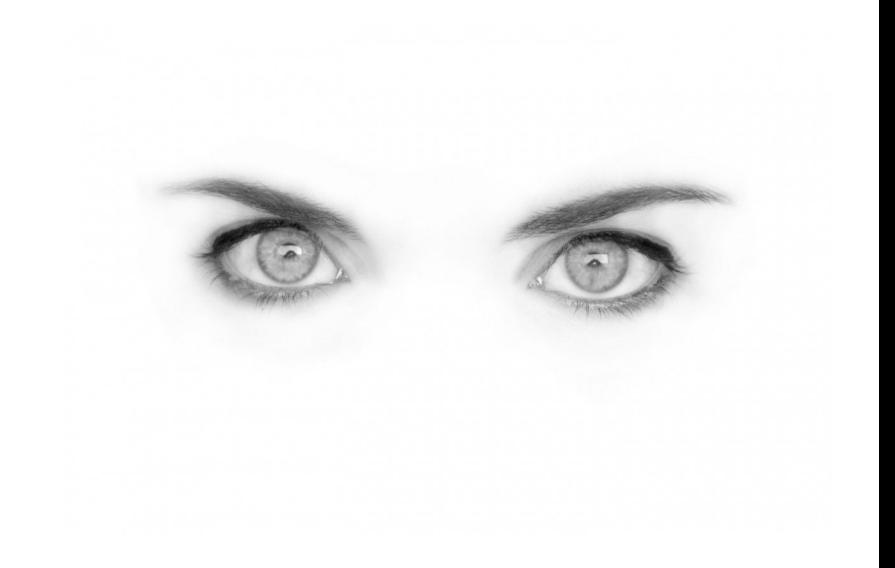

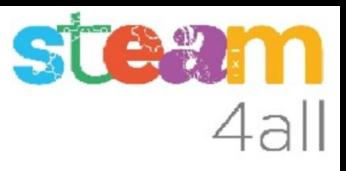

#### Combinar comparaciones

Podemos cambiar la forma de unir las dos comparaciones

$$
si \t\t\t Estado \t\t\t= \t\t\t\t 100
$$
entonces  

$$
si \t\t\t\t nivel de luz \t\t\t < \t\t\t 100
$$
entonces

Usaremos la unión de **Lógica**

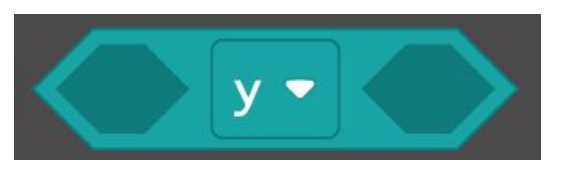

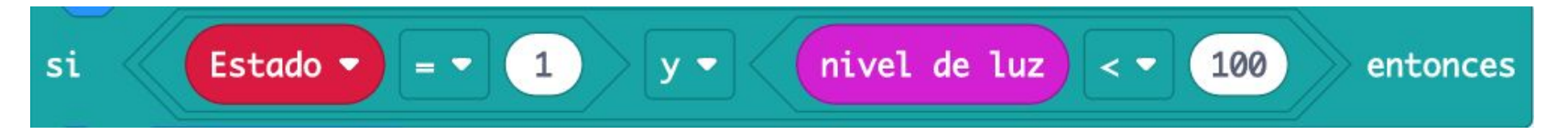

#### Pensemos un poco

¿Qué hará ahora la linterna?

Hemos escrito que para que se encienda:

- **Estado** tiene que valer 1
- **Nivel de luz** debe ser menor que 100

Como hemos puesto una Y se deben cumplir las dos condiciones a la vez !!

Ahora la luz nocturna sólo funcionará cuando tengamos encendida la linterna y esta sólo se encenderá por la noche !!

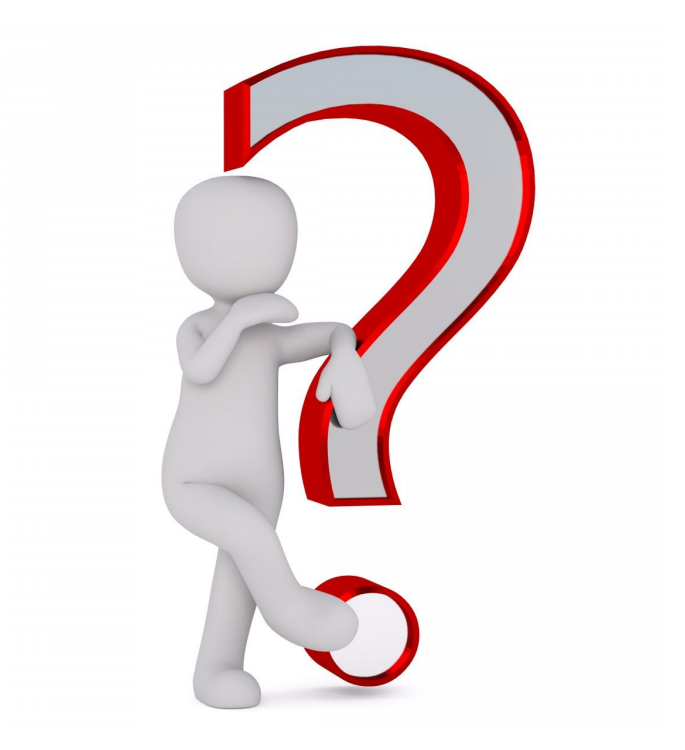

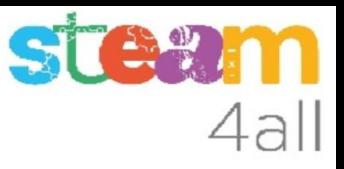

#### RESUMEN

El programa ya está completo.

Ahora es el momento de copiarlo a nuestra tarjeta **micro:bit** y probarlo de verdad.

Recuerda los pasos:

- 1. Conectar el micro:bit al ordenador
- 2. Emparejar el **micro:bit** (**Connect device**)
- 3. Descargar el código al **micro:bit**

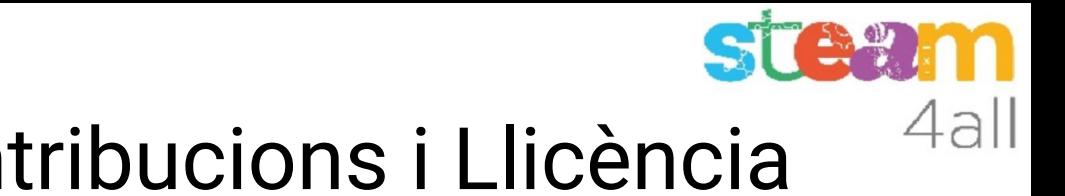

## Agraïments i Contribucions i Llicència

Les diapositives estan sota el Copyright **2021 © Steam4all**, i estan disponibles públicament sota una llicència **Creative Commons Attribution 4.0**. amb l'obligació de mantenir aquesta última diapositiva en totes les còpies del document, o una part, per complir amb els requeriments d'atribució de la llicència. Si fas un canvi, ets lliure d'afegir el teu nom i organització a la llista de col·laboradors en aquesta pàgina on siguin publicats els materials.

Han contribuït a la creació d'aquest material

- Joaquin Jimenez Godoy
- Tony Barbosa
- Wouter Molevelt
- Maria Teresa Miras
- Eusebi Calonge

https://steam4all.eu

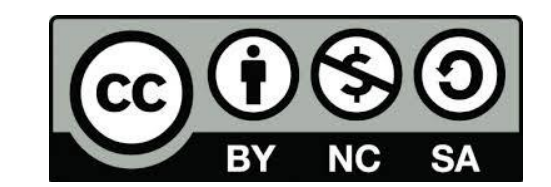